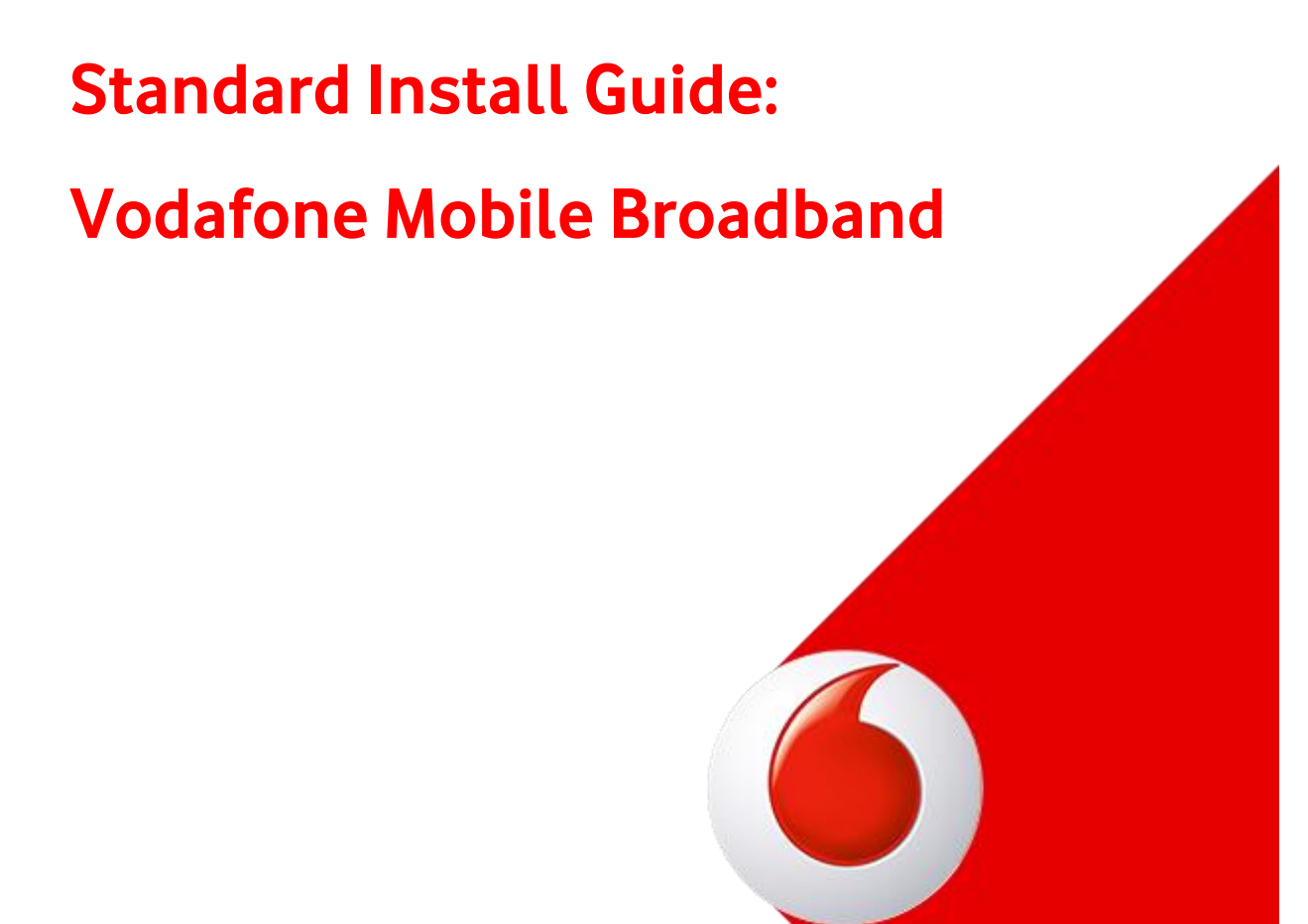

## **Contents**

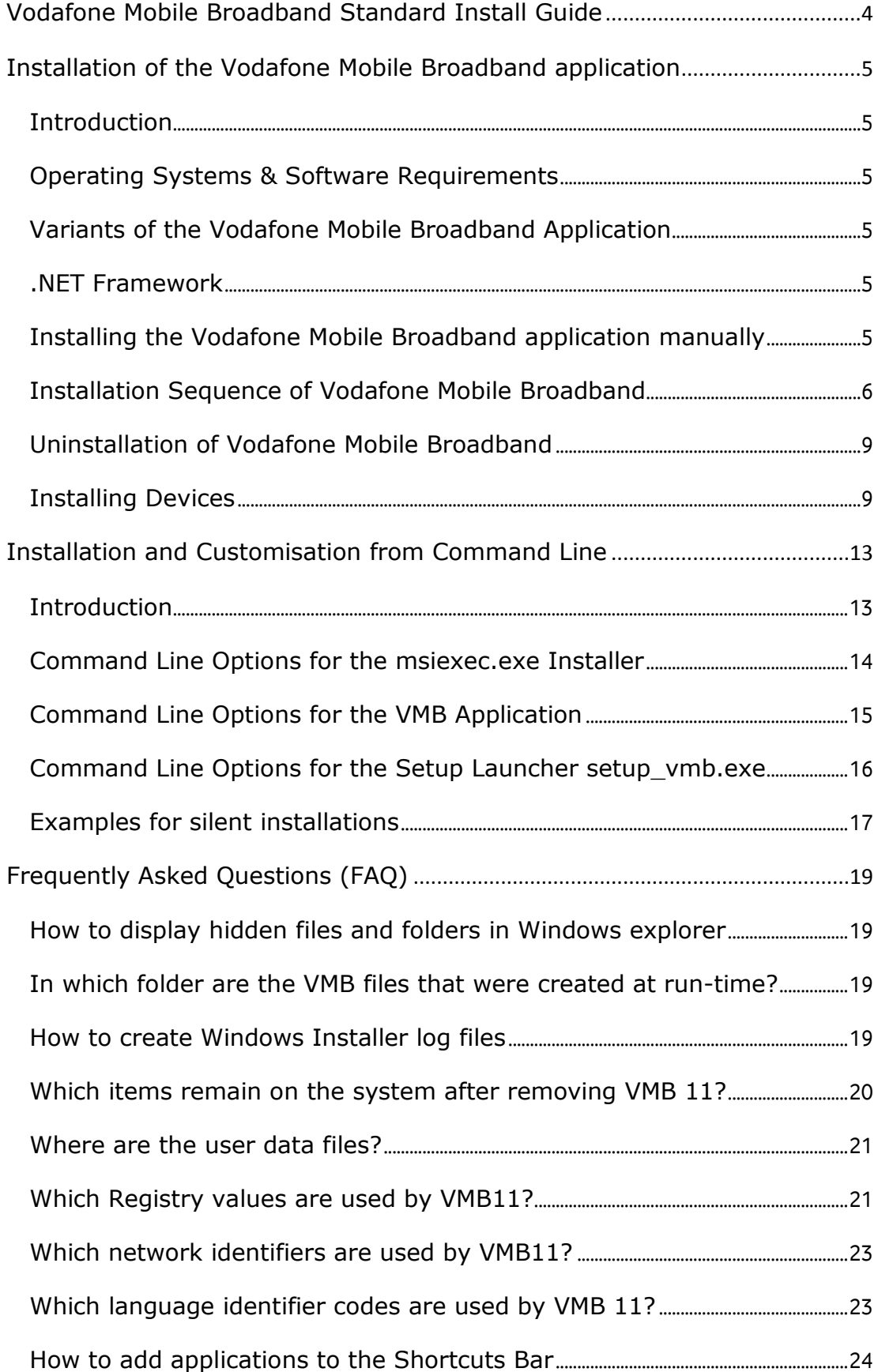

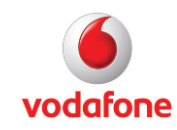

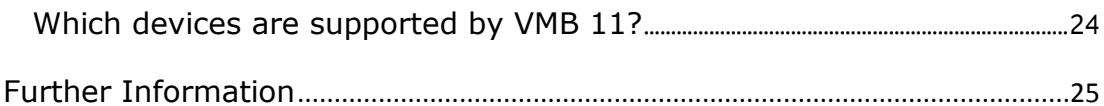

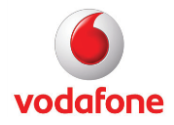

## <span id="page-3-0"></span>**Vodafone Mobile Broadband Standard Install Guide**

This document covers the installation of the Vodafone Mobile Broadband application on Microsoft® Windows® operating systems in corporate environments. It explains the command line parameters for the installation.

For large rollouts of the Vodafone Mobile Broadband application using customised user profiles, please refer to our Enterprise Install Guide.

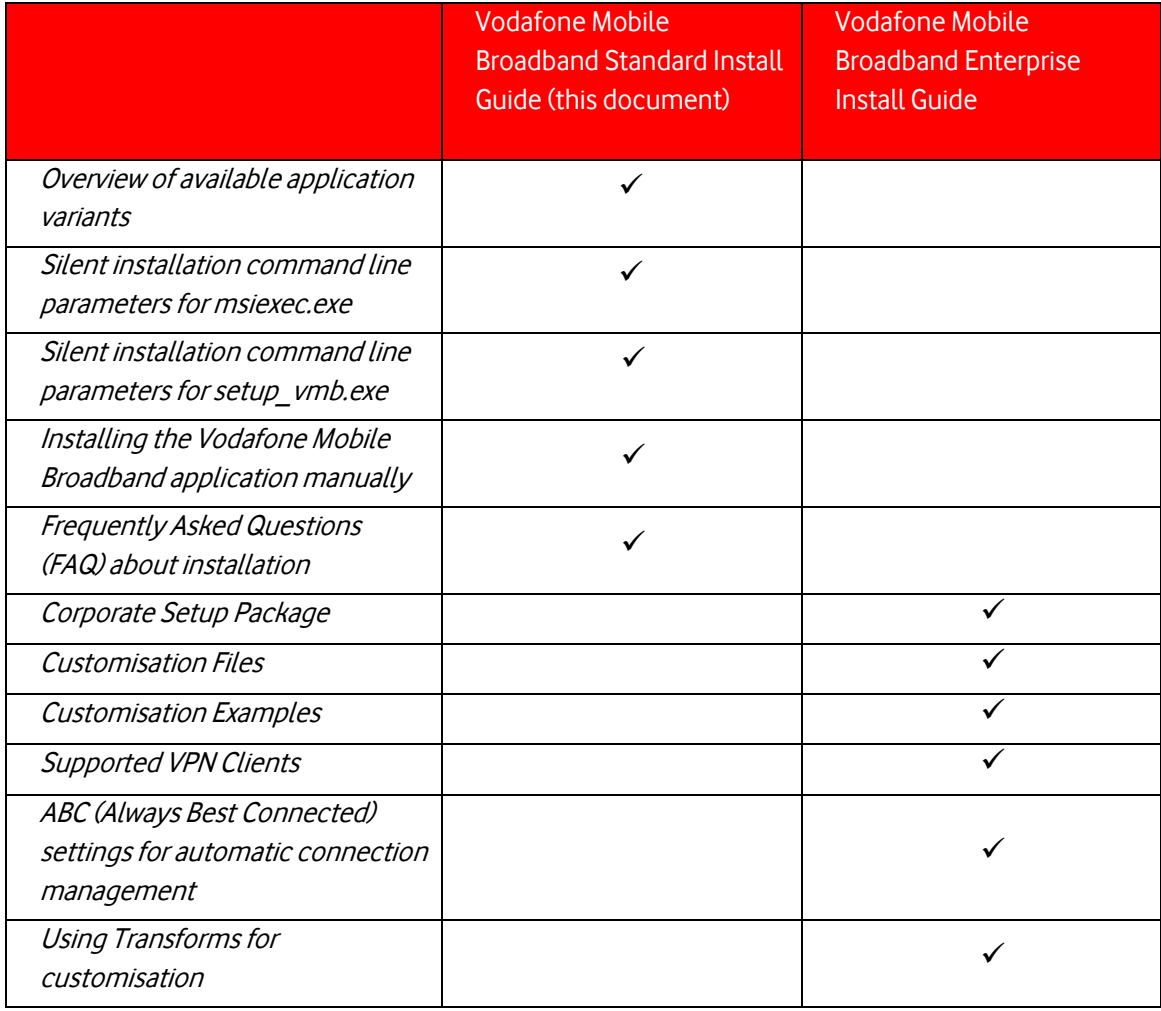

Comparison of the guides covering installing the Vodafone Mobile Broadband application:

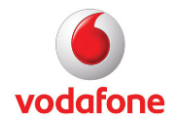

## <span id="page-4-0"></span>**Installation of the Vodafone Mobile Broadband application**

## <span id="page-4-1"></span>**Introduction**

This document is based on version 11.2 of the Vodafone Mobile Broadband application (VMB 11). The installation of VMB 11 requires certain Microsoft software to be installed on the target computer. This software will be installed from the VMB 11 application media, e.g. a VMB 11 CD, if it is not already present. The VMB 11 installer checks specific start conditions before proceeding with the installation.

## <span id="page-4-2"></span>**Operating Systems & Software Requirements**

For supported operating systems and software requirements please refer to the Vodafone Mobile Broadband ReadMe.

### <span id="page-4-3"></span>**Variants of the Vodafone Mobile Broadband Application**

Vodafone Mobile Broadband is available in two variants:

- The 'Compressed' variant comprises several components/files of VMB.
- 'IExpress' refers to the download variant and hence is provided as a single file. It contains all identical components of the 'Compressed' variant in a self-extractable and self-installable single file created with Microsoft's tool IExpress.exe. Technically, it is an additional container of the 'Compressed' variant.

### <span id="page-4-4"></span>**.NET Framework**

The .NET Framework 4.5.1 is part of the Windows 10 operating system, and it is installed by default.

If .Net Framework 4.5.1 is not installed it will be downloaded during the installation of VMB. When downloading the .Net Framework 4.5.1 during the installation of VMB an internet connection is needed.

For supported operating systems please refer to the Vodafone Mobile Broadband ReadMe.

### <span id="page-4-5"></span>**Installing the Vodafone Mobile Broadband application manually**

Start the file setup.exe (iexpress variant) or setup vmb.exe (compressed variant) and follow the instructions in the windows presented by the installation process.

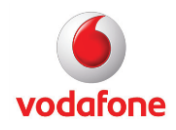

### <span id="page-5-0"></span>**Installation Sequence of Vodafone Mobile Broadband**

#### **1. Language Window**

The language of this window is determined by the system language settings of the computer. The user can choose the language for the installation process from the drop-down menu. The chosen language will be used for the Vodafone Mobile Broadband 11 application as well. All supported languages are listed in the Vodafone Mobile Broadband ReadMe.

#### **2. Preparation Window**

The setup application displays this window while checking the operating system version, as well as other system requirements, before installing the Vodafone Mobile Broadband application to the target system.

#### **3. Vodafone Network (OpCo) Window**

This window is the first one which will be displayed after the setup application (setup launcher) has started successfully. A mobile network operator must be chosen in order to continue with the Vodafone Mobile Broadband Installer. Otherwise the button labelled 'Next >' will remain disabled.

The installation tries to detect the mobile network operator from the operating system using a heuristic algorithm, and pre-select it in the dropdown menu. Otherwise the default text 'Please select your network operator…' will be displayed. All supported network operators are listed in the Vodafone Mobile Broadband ReadMe.

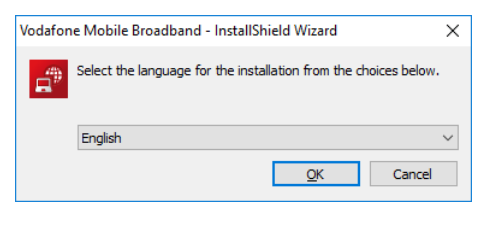

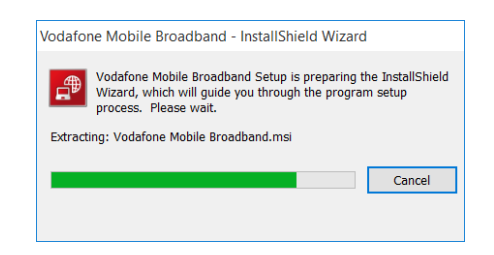

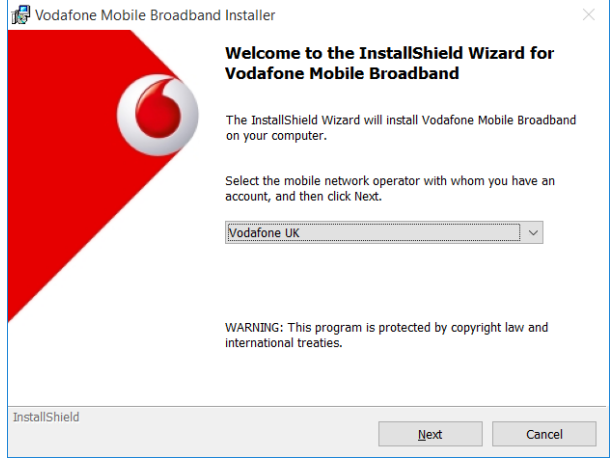

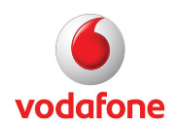

#### **4. Reporting Window**

Reporting can be switched on or off by clicking the respective radio button. This window can be hidden during installation by setting the element 'AskReports' to 'False' in the <opco>.xml file. The value of the Reporting option is also controlled by an entry in the <opco>.xml file.

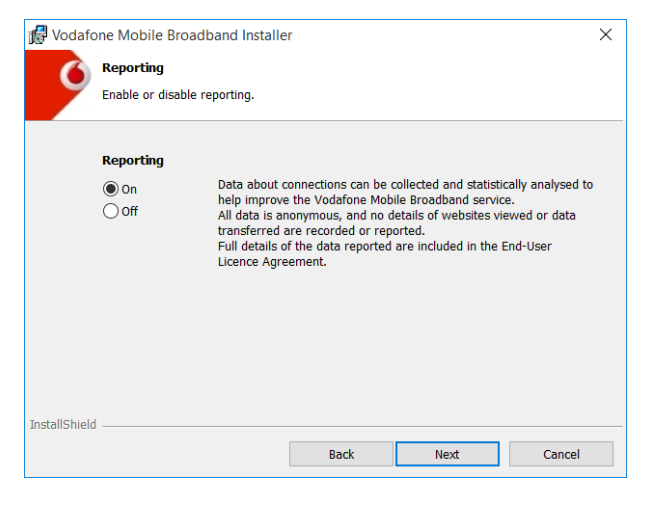

#### **5. Setup Type Window**

There are two setup types – 'Standard' installation or 'Custom' installation.

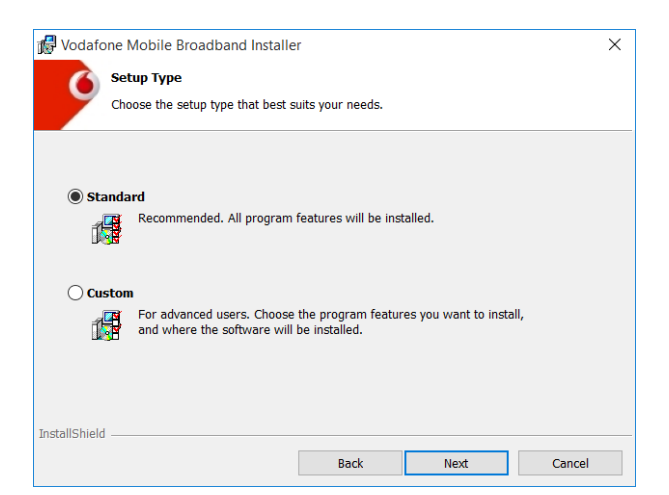

#### **6. Installation Options Window (only Custom Installation)**

The installation options in this window are the location of the installation folder and whether to create shortcuts for the Vodafone Mobile Broadband application and the Vodafone SMS application on the desktop. This window can be hidden during installation by setting the element 'AskInstallationPath' to 'False' in the <opco>.xml file. The installation folder path and the desktop shortcut option are also controlled by entries in the <opco>.xml file.

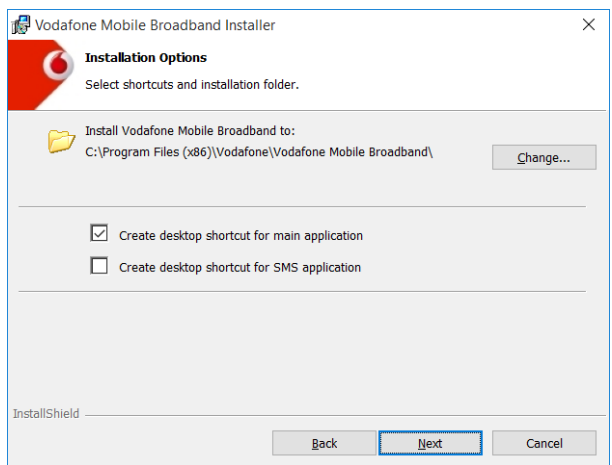

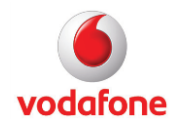

#### **7. Features Window (only Custom Installation)**

Certain features offered by the mobile network operator (OpCo), but not wanted by the user, can be de-selected by the user. This window is customisable by entries in the <opco>.xml file in terms of visibility of the features. Features are 'Optimisation Software' (not supported for version 10.3.409 and greater) and 'SMS'.

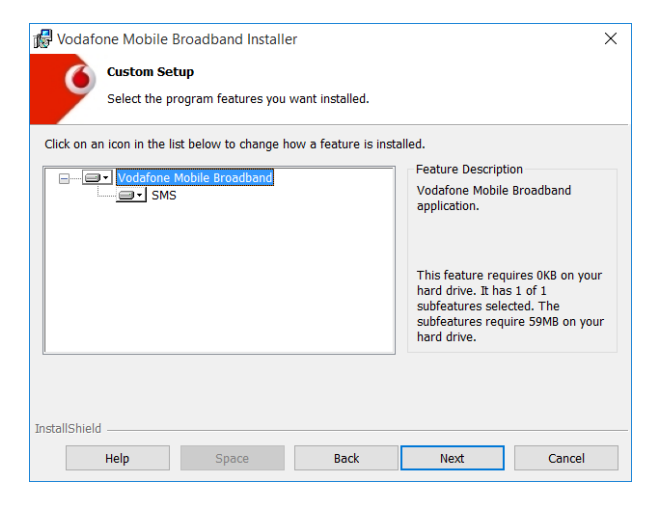

#### **8. Summary Window**

The Summary window displays the items chosen in the preceding installation windows. Clicking the 'Install' button starts the installation of the Vodafone Mobile Broadband application on the target computer.

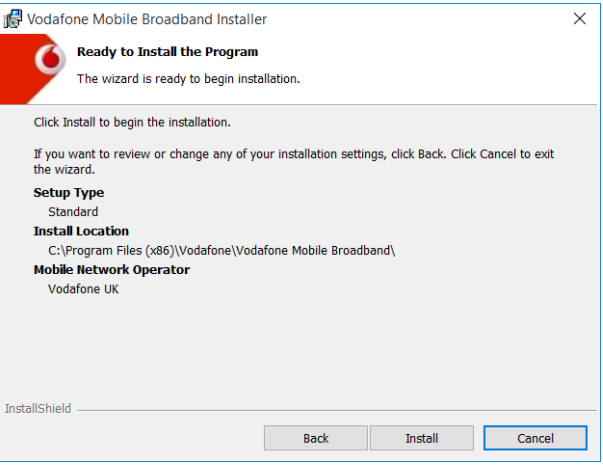

#### **9. Progress Window**

This window informs the user about the status of the current installation by displaying a progress bar and status text.

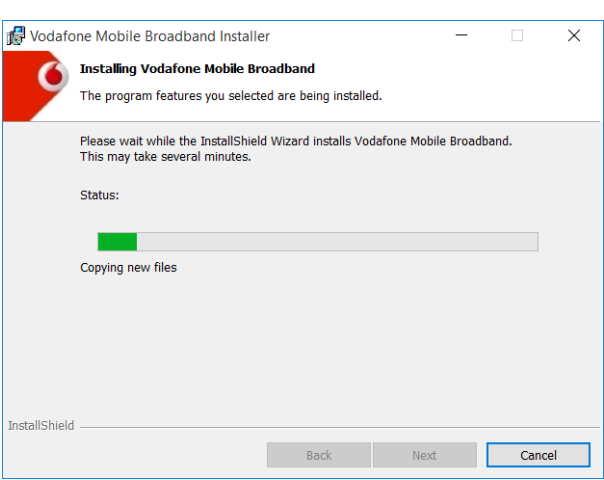

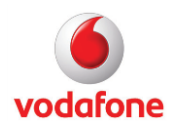

#### **10. Final Window**

After a successful installation of the Vodafone Mobile Broadband application, this window will be displayed. Clicking the 'Finish' button exits the installer.

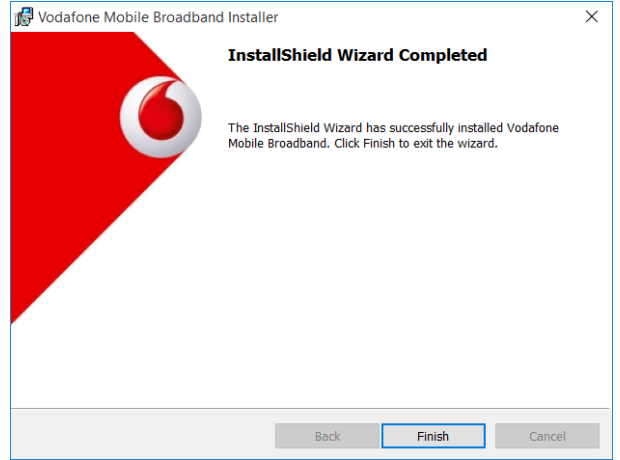

### <span id="page-8-0"></span>**Uninstallation of Vodafone Mobile Broadband**

The VMB Software will be uninstalled via the Control Panel of the system, then navigating to 'Programs and Features', then selecting 'Vodafone Mobile Broadband', and then clicking on the 'Uninstall' button or the 'Change' button.

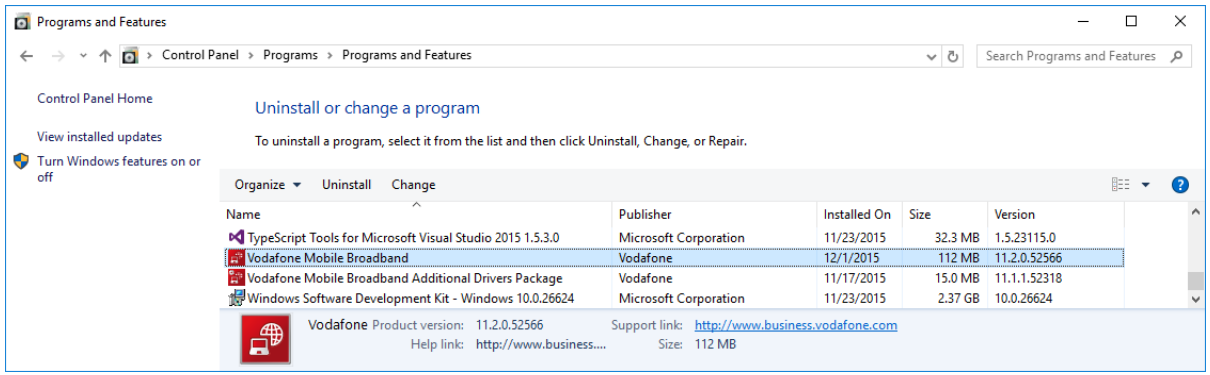

### <span id="page-8-1"></span>**Installing Devices**

After the application has been installed, devices (e.g. data cards or embedded data cards) can be installed. They can be inserted before starting Vodafone Mobile Broadband, or Vodafone Mobile Broadband can be started and the device can be inserted. Also, there is a Windows service which will start Vodafone Mobile Broadband when a device has been plugged in.

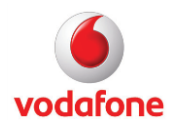

#### **1. Splash Window**

The customisable Splash window of the Vodafone Mobile Broadband application.

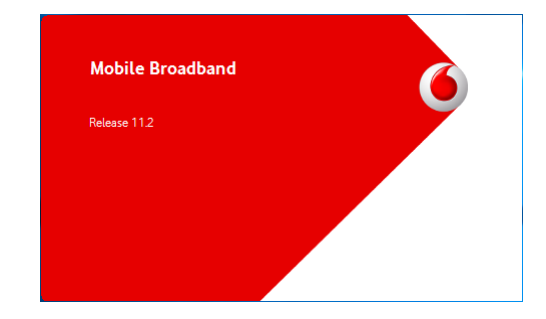

#### **2. Standard Window (no device state)**

As well as the Standard window, an additional OpCospecific Welcome window can be used to inform the user about the Vodafone Mobile Broadband and SMS applications, as well as any other specific features or services that the OpCo wishes to promote.

#### **3. Standard Window (not connected state)**

The Standard window of the Vodafone Mobile Broadband application is opened and a device has been recognised.

#### **4. Standard Window (connected state)**

The Standard window of the Vodafone Mobile Broadband application looks like this when a connection is open.

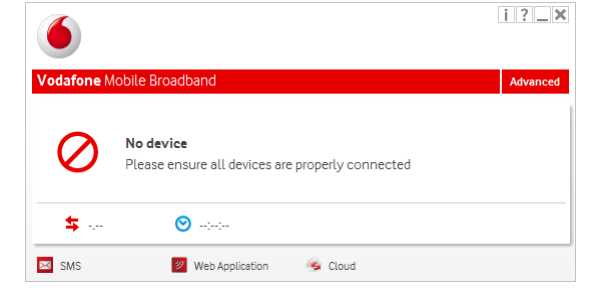

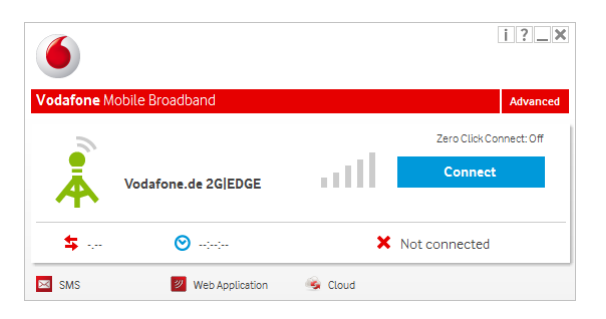

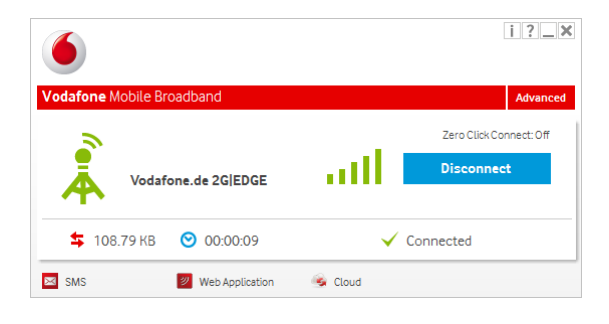

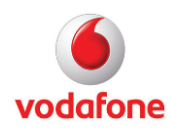

#### **5. Advanced Window**

The Advanced window of the Vodafone Mobile Broadband application.

From top to bottom:

- No device state
- Not connected state
- Connected state.

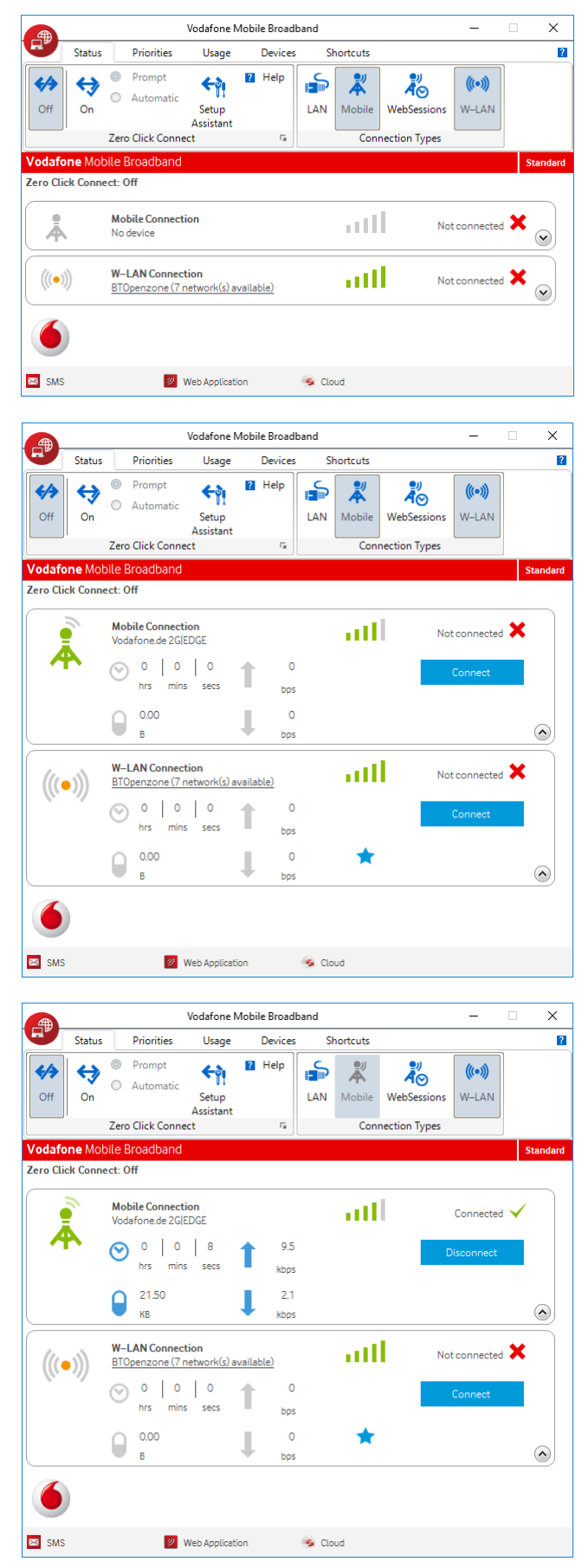

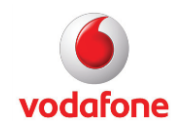

#### **6. VMB Notifications for Router devices**

These notifications are appearing at the right bottom corner of the screen when using Router devices.

From top to bottom:

PIN required notification, Connected state notification, Not connected state notification.

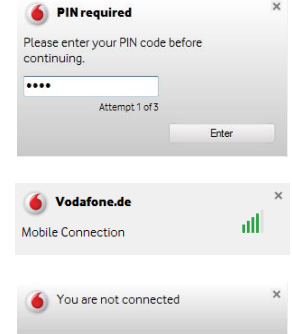

#### **7. Web Application Window**

The Web Application window of the Vodafone Mobile Broadband application appears when clicking on the 'Web Application' button of the Standard/Advanced window. The Web Application provides interfaces for e.g. usage data, SMS, and Help.

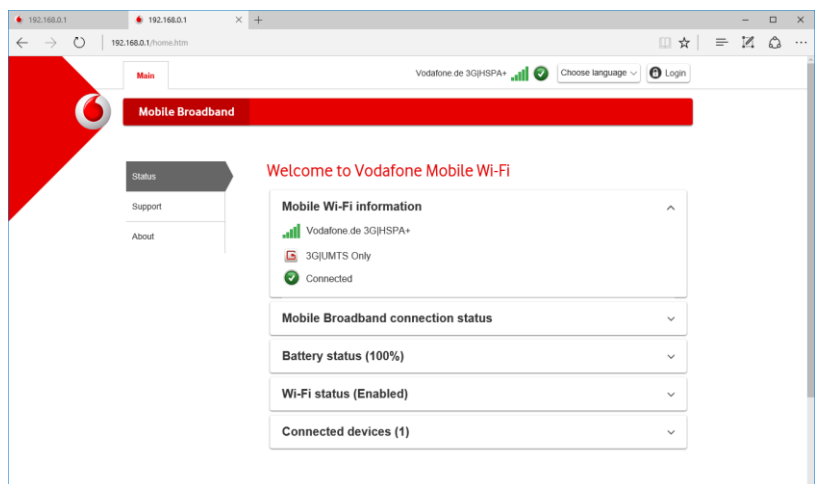

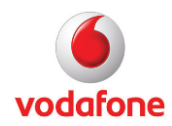

## <span id="page-12-0"></span>**Installation and Customisation from Command Line**

### <span id="page-12-1"></span>**Introduction**

### IExpress Variant

Running the IExpress software update package setup.exe with no command-line switches, the default Setup program, is automatically run to install the software update. The Setup program for the VMB IExpress package is an executable program, i.e. setup\_vmb.exe.

The switches for the Setup program setup vmb.exe can be used to control the installation options via IExpress switches.

### Note

You can use the /c:path switch to pass parameters (switches) to the Setup program or specify a different Setup program for the package. For example, the following command-line syntax can be used to run the VMB Setup IExpress package and pass parameters to the Setup program (setup\_vmb.exe) that is contained in the package.

For an administrative installation of VMB via the IExpress setup package use the following command line:

Setup.exe / c:" setup\_vmb.exe / a"

### Compressed Variant

The msiexec.exe Microsoft Windows Installer installs products and related components that have been included in an installation database file with the suffix .msi (also called an 'installation package') onto the target system. Every Windows Installer .msi database can be installed from the command line.

The setup\_vmb.exe Setup Launcher checks software requirements, like the Microsoft Installer. It presents a language window in which the language for the installation windows can be selected, as well as the language to be used by the product once it is installed. This application can also be executed from the command line.

Using the command line and parameters is useful for performing silent or unattended installations.

### **Note**

The software requirements are only checked when the setup vmb.exe Setup Launcher is used for a silent or unattended installation. The msiexec.exe Windows Installer should only be used directly if the target system fulfils the software requirements.

### Example

The following command line example installs the Vodafone Mobile Broadband software silently, for the Vodafone UK network. The chosen language is German.

Msiexec.exe /I "Vodafone Mobile Broadband.msi" TRANSFORMS="1031.mst" OPCO\_PROP="23415" /qn

### <span id="page-13-0"></span>**Command Line Options for the msiexec.exe Installer**

The following options are available. For a complete list of options see the Microsoft Developer Network:

http://msdn.microsoft.com/en-us/library/aa367988(VS.85).aspx

http://msdn.microsoft.com/en-us/library/aa372024(VS.85).aspx

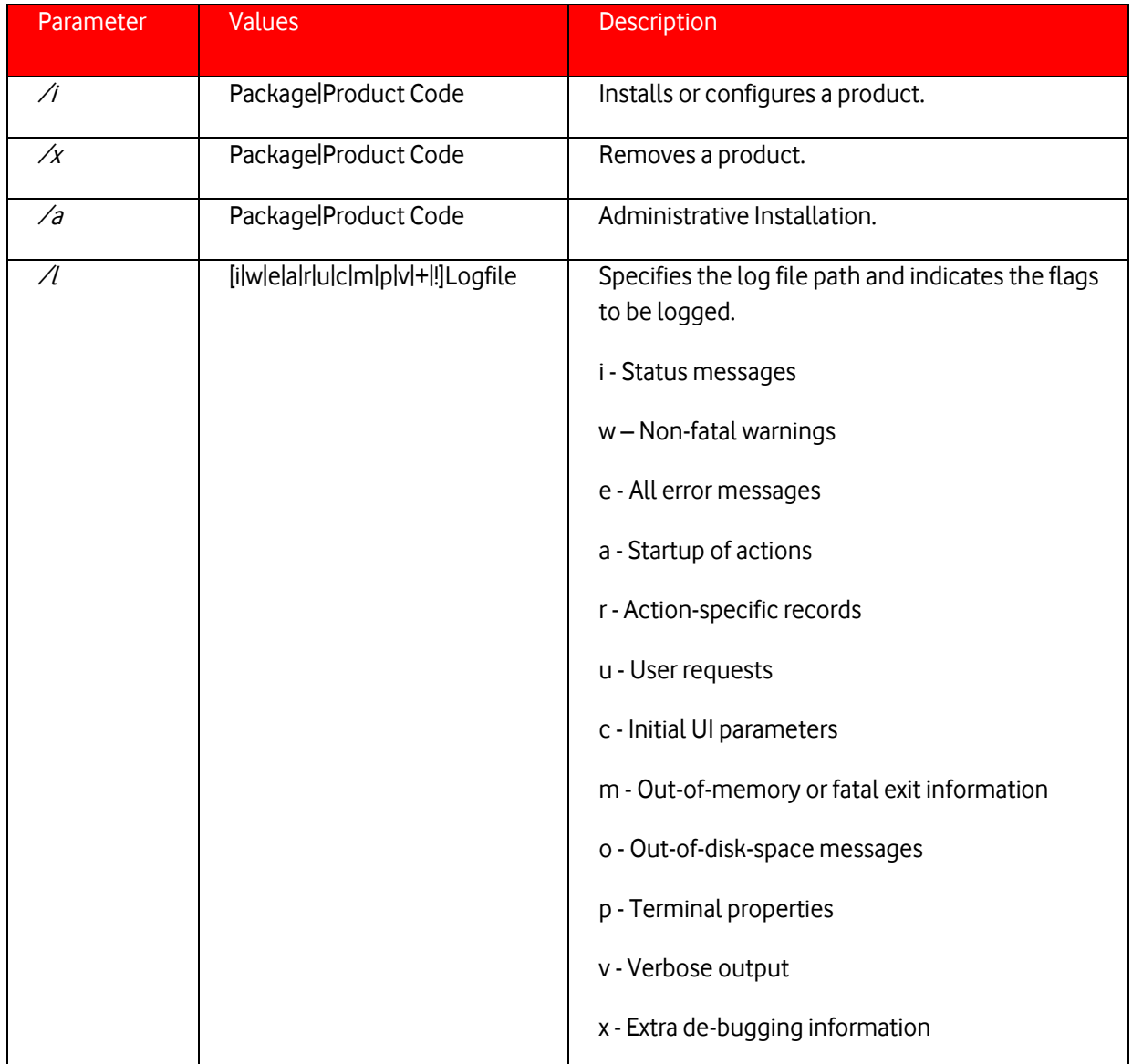

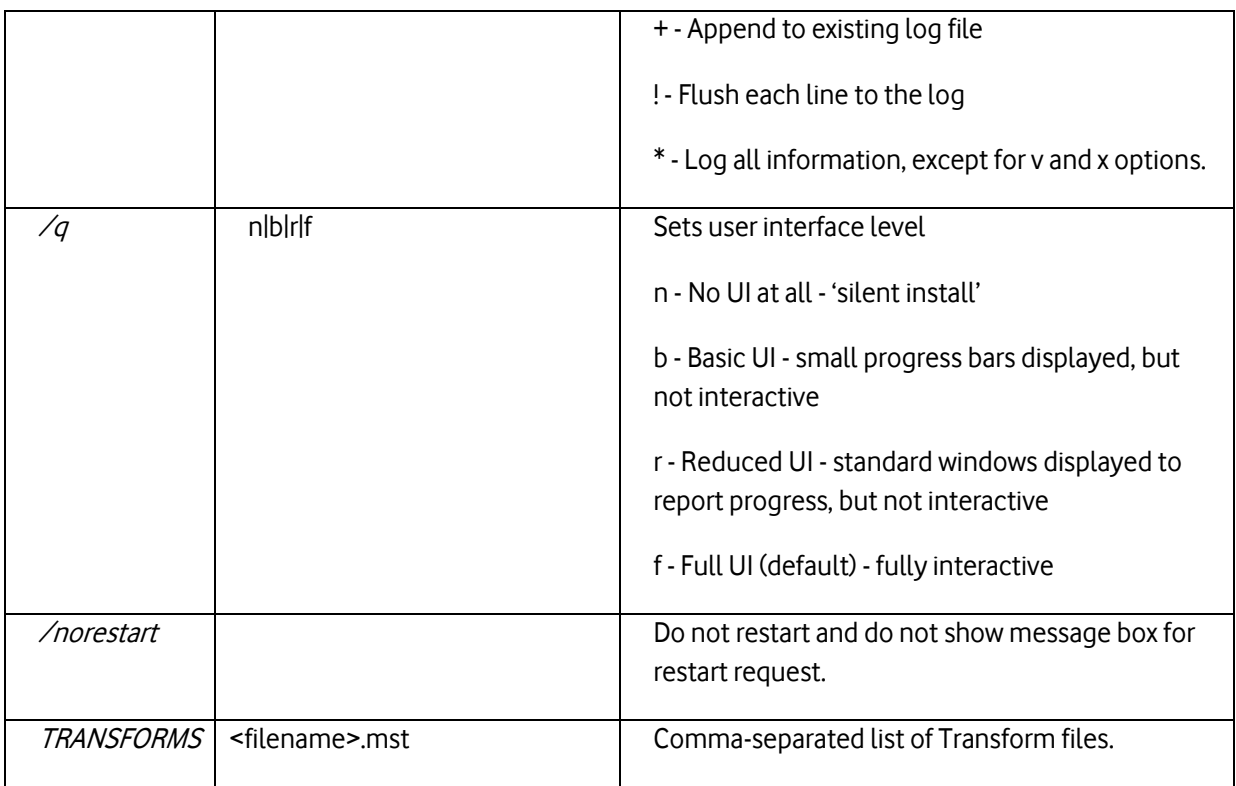

## <span id="page-14-0"></span>**Command Line Options for the VMB Application**

The following options are available:

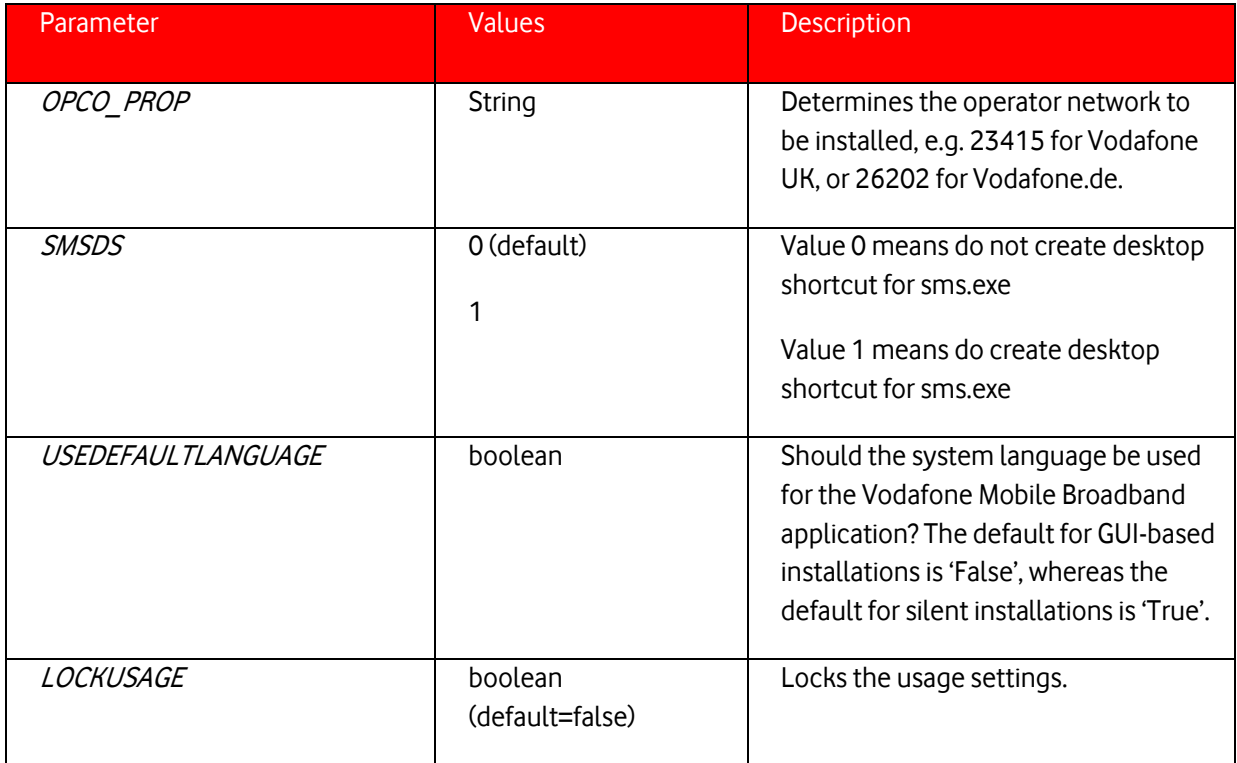

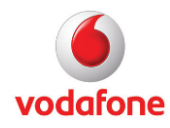

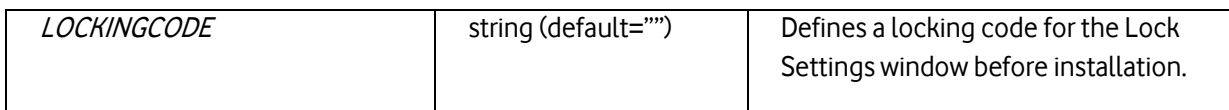

### Example

The following example installs the Vodafone Mobile Broadband application silently for the Vodafone UK network. The chosen language is German. The difference to the installer example above is that the msiexec.exe installer does not check the application requirements whereas the setup vmb.exe setup launcher does.

setup\_vmb.exe /s /L1031 /v"OPCO\_PROP=23415 /qn"

#### <span id="page-15-0"></span>**Command Line Options for the Setup Launcher setup\_vmb.exe**

The following options are available. For a complete list of options please also see the Flexera InstallShield's website:

http://kb.flexerasoftware.com/doc/Helpnet/installshield12helplib/IHelpSetup\_EXECmdLine.ht m

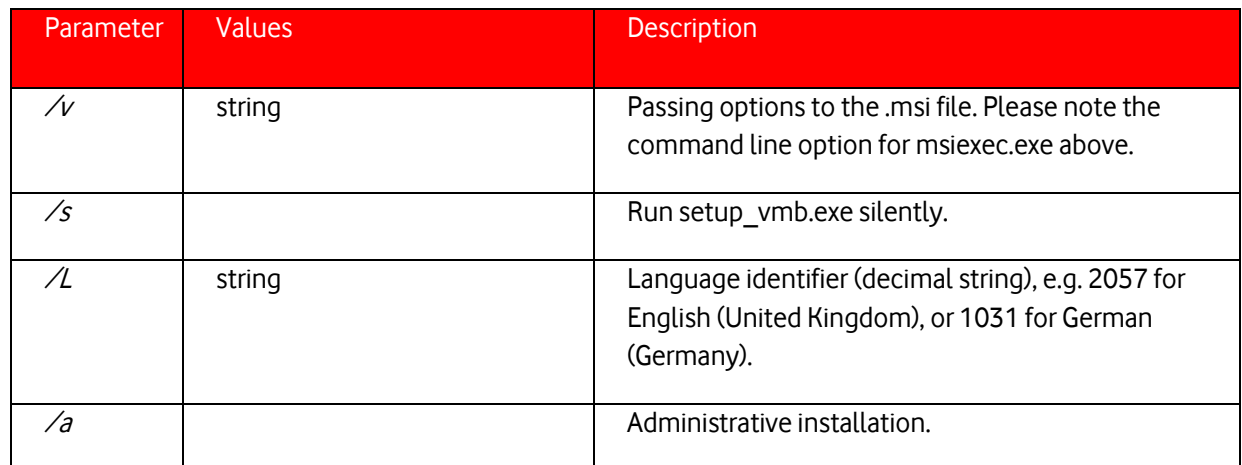

The command line options for the msiexec.exe Windows Installer can also be applied by editing the CmdLine key in the section [Startup] of the file setup.ini.

### Example

This example demonstrates an administrative install by creating a server image of Vodafone Mobile Broadband at a specified network location with either a silent install or an install with a UI.

Silent installation, network location is specified by TARGETDIR, e.g. TEMP folder:

setup\_vmb.exe /a /s /v"TARGETDIR=\"%TEMP%\\" /qb"

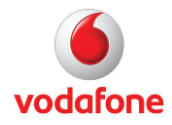

GUI installation, network location is specified by a user selection in the following selection window

setup\_vmb.exe /a

## <span id="page-16-0"></span>**Examples for silent installations**

The following are the most important command line options of the setup vmb.exe Setup Launcher.

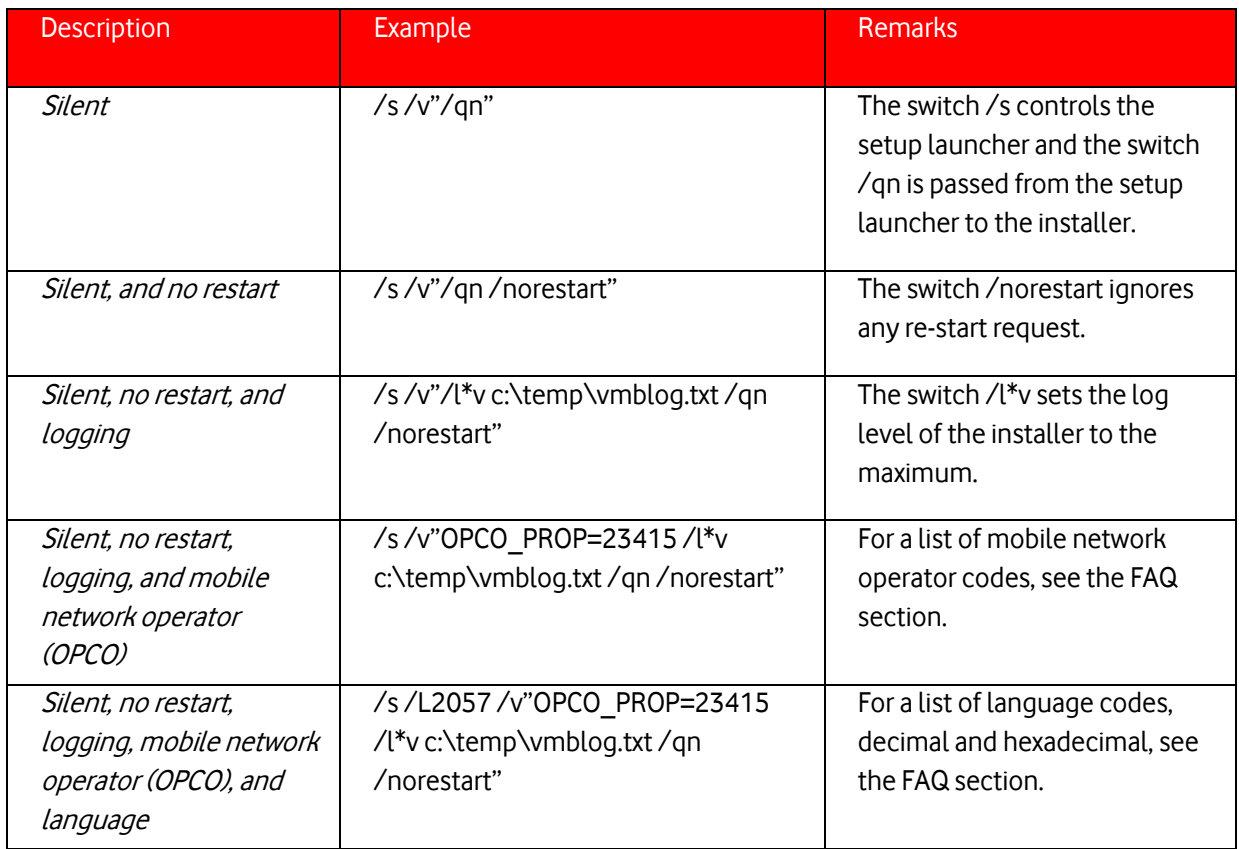

## A. Network operator (Opco) not known

1. In this example the Opco and language are unknown at installation time. Also in this example, no SIM is available at installation time, the installer logs will be saved to c:\vmblog.txt, the system will not be restarted automatically, and the installation is silent.

setup\_vmb.exe /s /v"/l\*v c:\vmblog.txt /qn /norestart"

2. If the feature SMS should not be installed, then the installer must be launched twice using the REMOVE parameter in the second command line. The first run installs VMB and the subsequent run removes the SMS feature.

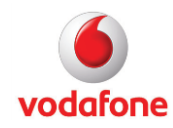

Page 17 of 26 February 2015 setup\_vmb.exe /s /v"/qn /norestart"

setup\_vmb.exe /s /v"REMOVE=SMS /qn /norestart"

3. This example is using Greek as installation language and as run-time language. This is achieved by setting the options /L, and USEDEFAULTLANGUAGE in the command line, ie. /L1032, and USEDEFAULTLANGUAGE=false.

setup\_vmb.exe /s /L1032 /v"USEDEFAULTLANGUAGE=false /qn /norestart"

### B. Network operator (OpCo) known

In this example, the OpCo (OPCO\_PROP=23415) and language (/L2057) are known at installation time, the Vodafone Mobile Broadband application will not use the operating system language (USEDEFAULTLANGUAGE=false). The system will not be restarted automatically after this silent installation.

setup\_vmb.exe /s /L2057 /v"OPCO\_PROP=23415 USEDEFAULTLANGUAGE=false /qn /norestart"

## <span id="page-18-0"></span>**Frequently Asked Questions (FAQ)**

### <span id="page-18-1"></span>**How to display hidden files and folders in Windows explorer**

Windows 10

- 1. Open Explorer.
- 2. From the 'View' tab, select 'Options' and then 'Change folder and search options'.
- 3. Click on the 'View' tab.
- 4. Check 'Show hidden files and folders' in the list of advanced settings.
- 5. Click on the 'Apply' button and if desired click on the 'Apply to Folders' button.

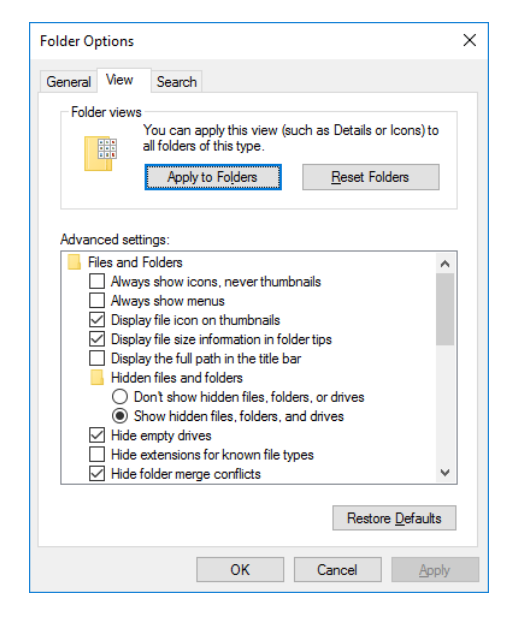

### <span id="page-18-2"></span>**In which folder are the VMB files that were created at run-time?**

The location of <vmb folder> depends on the operating system. This folder will be referenced below several times.

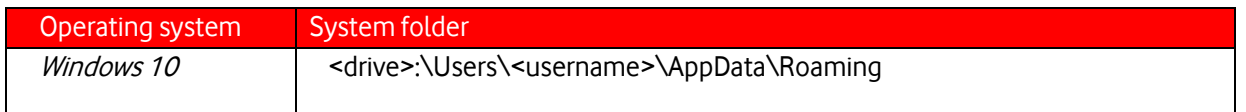

### <span id="page-18-3"></span>**How to create Windows Installer log files**

Windows Installer logging can be enabled for a single installation with a command line parameter. Alternatively, logging can be enabled for all installations on the same computer by setting a registry key.

1. There is a command line option for the Windows Installer msiexec.exe. This option can be set in the command line or in the file setup.ini. The syntax of the option is

/l<option> <filename>

#### Example

This example creates a file named vmb10install.log in the folder c:\tmp using the option \*v to include all possible information.

/l\*v c:\tmp\vmb10install.log

Page 19 of 26 February 2015

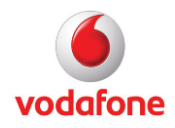

The parameter can also be used for setup vmb.exe, in which case the command line parameters have to be entered differently. The following example for setup vmb.exe creates a setup log file on partition D: before starting the installation:

setup\_vmb.exe /v"/L\*V d:\vmb10install.log"

### 2. The value data "voicewarmupx" in

HKEY\_LOCAL\_MACHINE\SOFTWARE\Policies\Microsoft\Windows\Installer creates logging files (MSIxxxxx.LOG, e.g. MSIc3509.LOG) for all installations performed on the computer in the TEMP folder of the current user account. The value data "7" creates additional debug information.

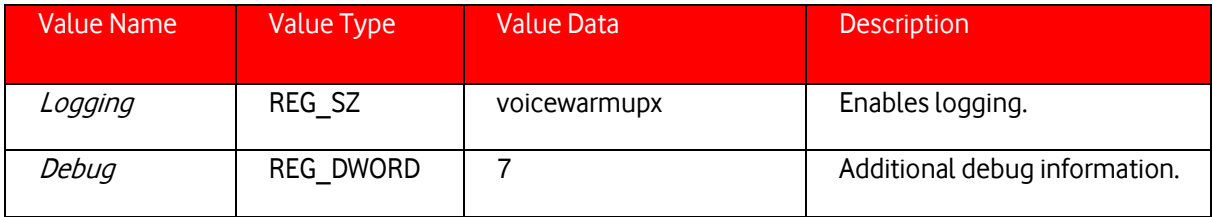

## <span id="page-19-0"></span>**Which items remain on the system after removing VMB 11?**

In general, all data created at run-time will remain on the system. For instance, after removing the Vodafone Mobile Broadband application, all folders and files in the following folders remain on the computer.

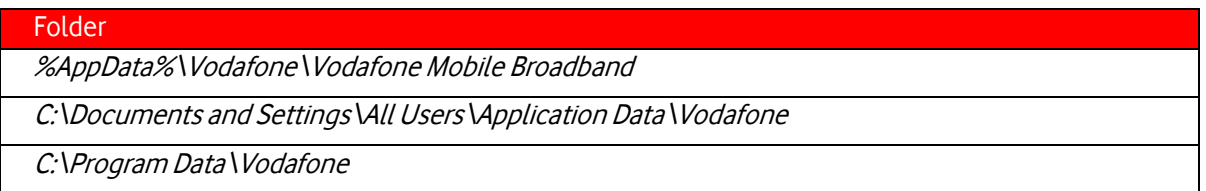

After removing the Vodafone Mobile Broadband application, the following registry key remains on the computer.

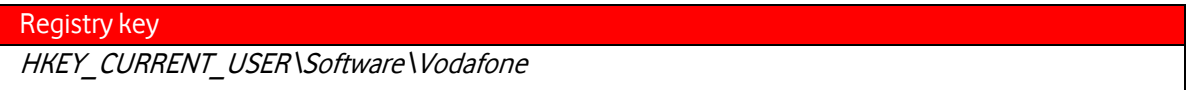

Certain Update Manager files will remain on the computer after uninstallation. This is expected behaviour. The components that install these files are marked as permanent and so will not be removed. Also, related registry database keys are not removed from the computer. Usually there is no problem with leaving the Update Manager files on any given computer. There are typically multiple applications that are using the update service on a given computer, so forcing the removal of these components would not be a good way to proceed.

Folder

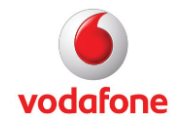

%ProgramFiles%\Common Files\InstallShield\UpdateService

#### <span id="page-20-0"></span>**Where are the user data files?**

All user data files created at run-time and used by Vodafone Mobile Broadband are located in **<vmb\_folder>\Vodafone\Vodafone Mobile Broadband\UserData**.

#### <span id="page-20-1"></span>**Which Registry values are used by VMB11?**

Vodafone Mobile Broadband is using the following registry keys HKEY\_LOCAL\_MACHINE\Software\Vodafone HKEY\_LOCAL\_MACHINE\Software\Vodafone\Common

- HKEY\_LOCAL\_MACHINE\Software\Vodafone\Common\Installed Features
- HKEY\_LOCAL\_MACHINE\Software\Vodafone\VMB
- HKEY\_LOCAL\_MACHINE\Software\Vodafone\VMB\Dali
- HKEY\_LOCAL\_MACHINE\Software\Vodafone\VMB\Dali\Mbnsdk
- HKEY\_LOCAL\_MACHINE\Software\Vodafone\VMB\MarketSegments
- HKEY\_LOCAL\_MACHINE\Software\Vodafone\VMB\Libraries
- HKEY\_LOCAL\_MACHINE\Software\Vodafone\VMC
- HKEY\_CURRENT\_USER\Software\Vodafone
- HKEY\_CURRENT\_USER\Software\Vodafone\VMB
- HKEY\_CURRENT\_USER\Software\Vodafone\VMB\LRU
- HKEY\_CURRENT\_USER\Software\Vodafone\VMB\MarketSegments

Note: Below there are some examples of registry values used by VMB. This is however not a complete list of all registry values.

Registry values in HKEY\_LOCAL\_MACHINE\Software\Vodafone\Common.

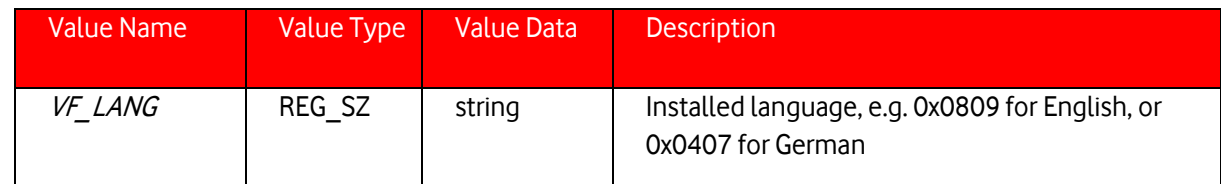

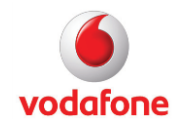

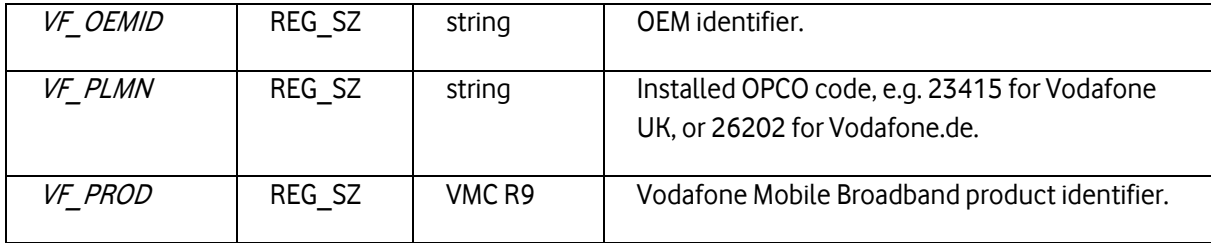

## Registry values in HKEY\_LOCAL\_MACHINE\Software\Vodafone\VMB.

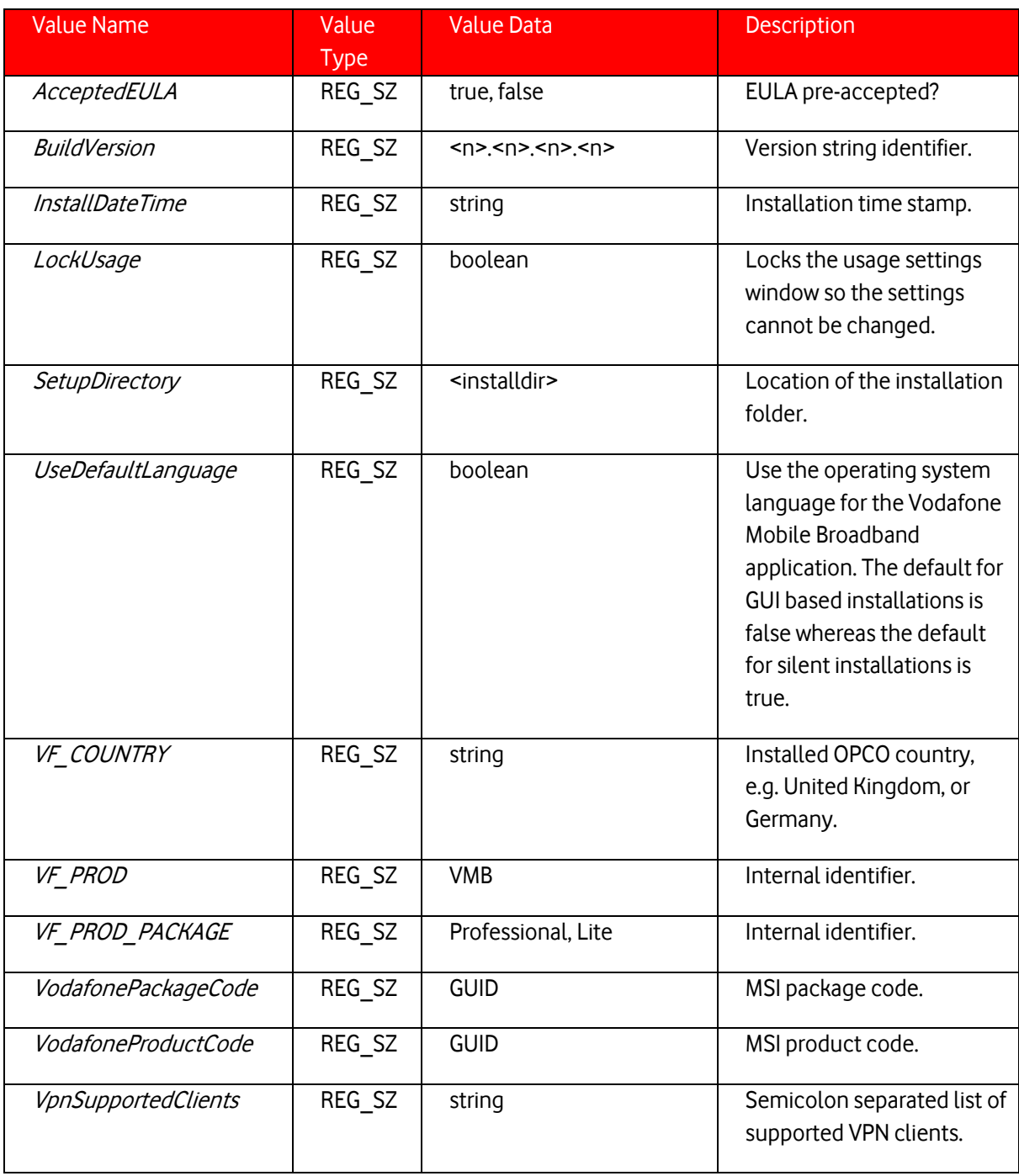

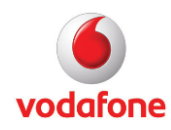

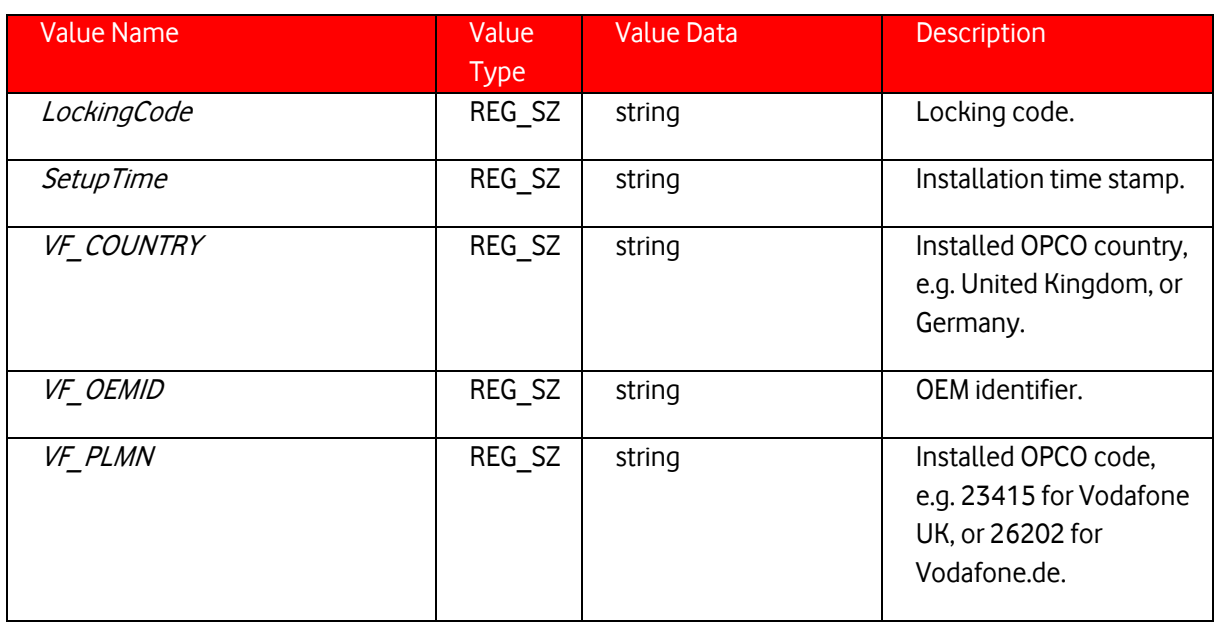

Registry values in HKEY\_CURRENT\_USER\Software\Vodafone\VMB.

### <span id="page-22-0"></span>**Which network identifiers are used by VMB11?**

For supported list of network identifiers please refer to the Vodafone Mobile Broadband ReadMe.

Examples:

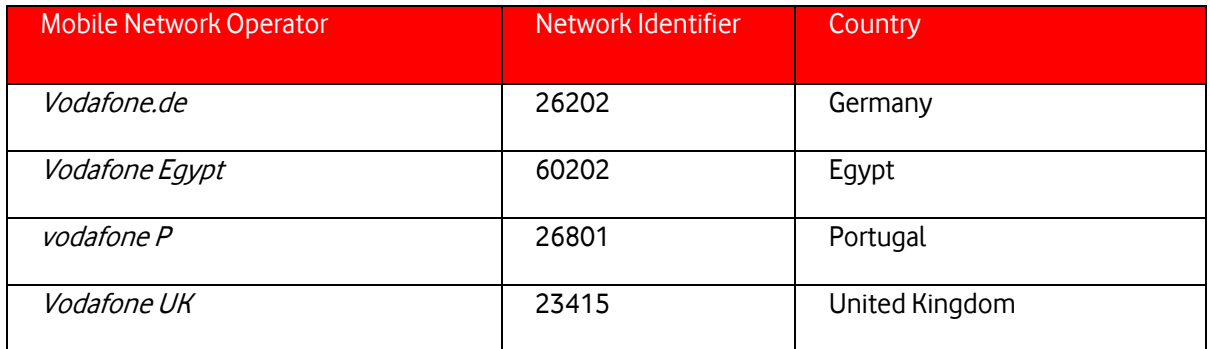

### <span id="page-22-1"></span>**Which language identifier codes are used by VMB 11?**

For supported list of language identifier codes please refer to the Vodafone Mobile Broadband ReadMe.

Examples:

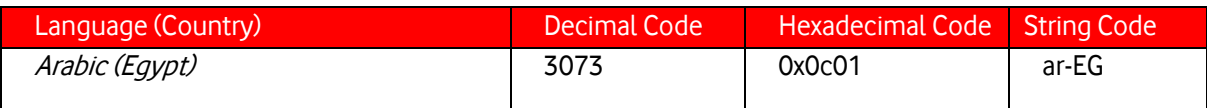

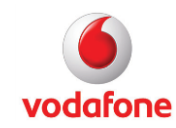

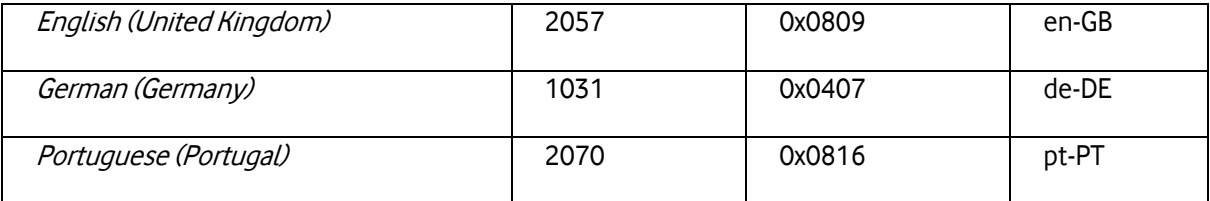

### <span id="page-23-0"></span>**How to add applications to the Shortcuts Bar**

Up to 11 shortcuts to applications can be added to the Shortcuts Bar at the bottom of the Standard and Advanced windows. Further shortcuts can be defined in the Shortcuts view, but only 11 can be displayed at any time. The presence of the SMS and VPN shortcuts is dependent on the currently selected OpCo, or in some cases, the current device. When present, these two shortcuts can be hidden, but not deleted. A Transform can be used to change the MSI database to replace the modified <opco>.xml mobile network operator file, for instance to create additional applications to the Shortcuts Bar.

### <span id="page-23-1"></span>**Which devices are supported by VMB 11?**

For a list of supported devices, please see the Vodafone Mobile Broadband ReadMe file for the Release you are going to install.

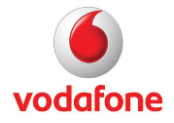

## <span id="page-24-0"></span>**Further Information**

The Vodafone Business homepage contains applications and documentation for all Vodafone data products.

- Vodafone Mobile Broadband application downloads
- Data card firmware downloads
- VPN documentation
- FAQ
- How-to guides
- Etc…

## http://support.vodafone.com

© Vodafone Group 2016. Vodafone, the Vodafone logos and Vodafone Mobile Broadband are trade marks of the Vodafone Group. Other product and company names mentioned herein may be the trade marks of their respective owners. The Vodafone Mobile Connect data card is the subject of a European Community Design Application No. 000093539. Microsoft, Windows and Windows NT are either registered trade marks or trade

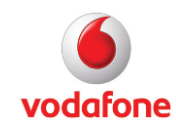

Page 25 of 26 February 2015

marks of Microsoft Corporation in the United States and/or other countries. Mac and PowerBook are trade marks of Apple Inc., registered in the US and other countries.

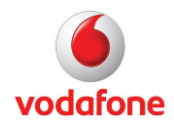